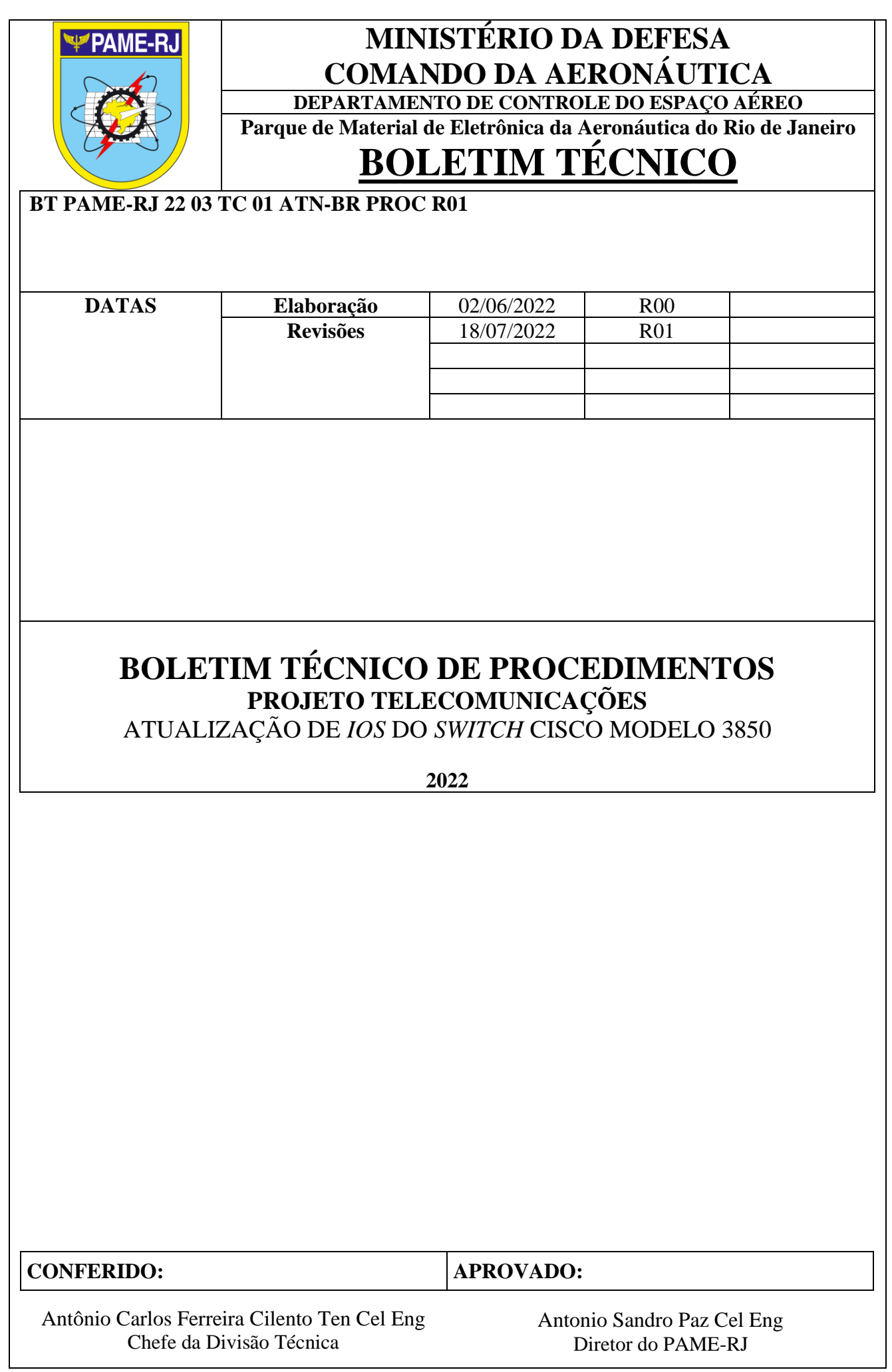

# **SUMÁRIO**

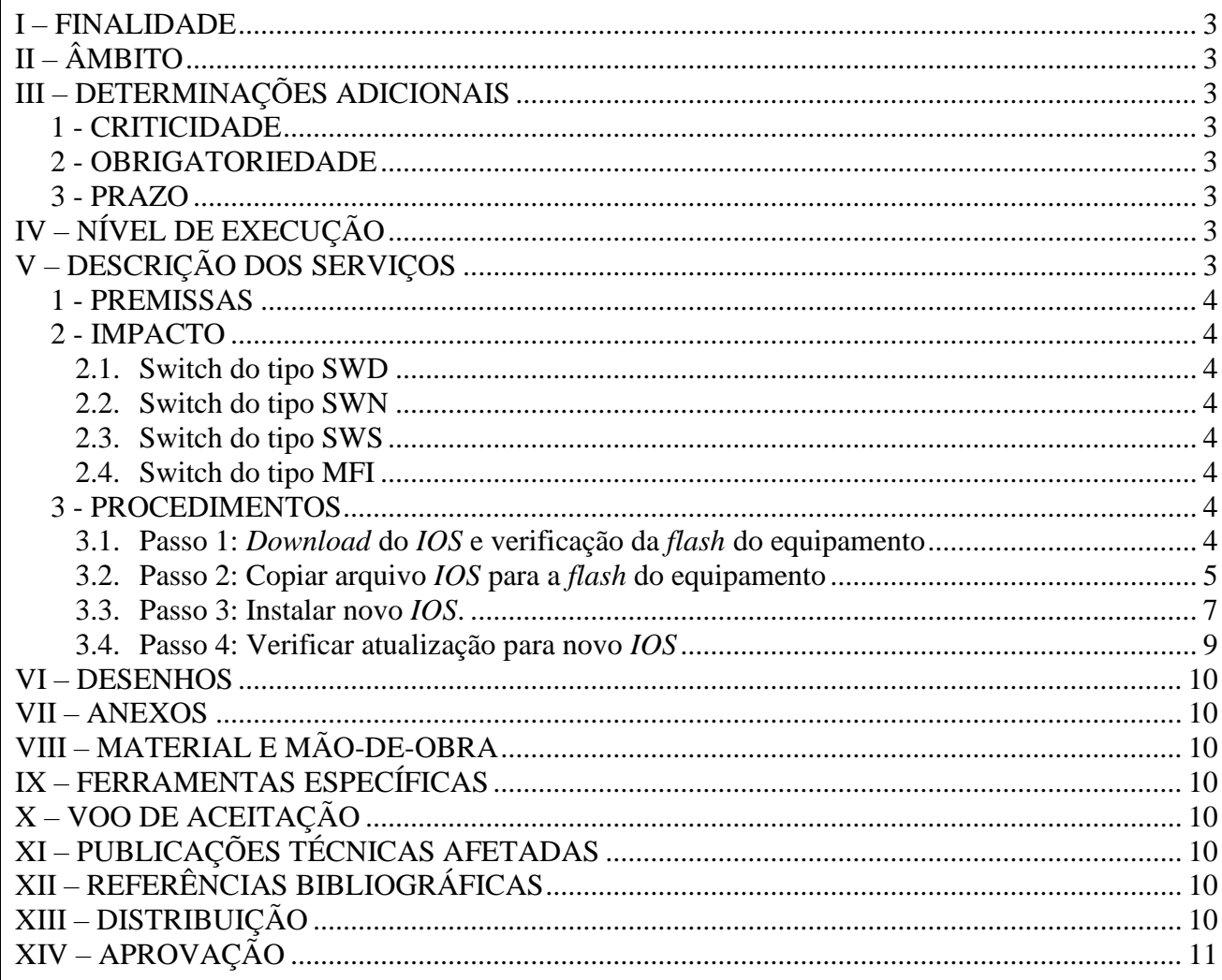

#### **I – FINALIDADE**

<span id="page-2-0"></span>Detalhar o procedimento de atualização de *firmware* do *switch* Cisco modelo 3850, de acordo com os seguintes documentos, que constam em anexo a esse Boletim de Procedimentos:

- *Release Notes* emitido pela *Cisco Systems* para *switches Catalyst* série 3850;

- *Field Notice* emitido pela *Cisco Systems* para *switches Catalyst* série 3850; e

- Relatório CD 043 CISCEA ATN – 606, emitido pela empresa *Frequentis* à CISCEA, recomendando atualização da versão de *IOS* dos *switches* Cisco modelo 3850.

# **II – ÂMBITO**

<span id="page-2-1"></span>A presente publicação, de observância obrigatória, aplica-se a todos os Órgãos de Manutenção do SISCEAB que possuem instalados *switches* Cisco modelo 3850 utilizados na rede ATN-Br (operando em modo *standalone* ou *stack*).

**ATENÇÃO:** Este procedimento deve ser analisado considerando as particularidades de cada um dos ANS (*Air Navigation Services* – Serviços de Navegação Aérea), sendo mandatórios os seguintes itens:

i. delineamento de todos os serviços e aplicações que trafegam no ativo de rede que sofrerá a intervenção;

ii. elaboração e aprovação do Documento de Gerenciamento do Risco à Segurança Operacional (DGRSO); e

iii.aceitação, por autoridade competente, dos riscos iniciais e residuais considerando as medidas mitigadoras.

Caso não haja aceitação dos riscos iniciais, residuais ou correntes, o DGRSO deve ser encaminhado ao PAME-RJ, juntamente com todos os artefatos que compuseram a análise, para proposta de novo procedimento e nova análise de possíveis medidas mitigadoras.

# **III – DETERMINAÇÕES ADICIONAIS**

1 – CRITICIDADE Muito alta.

2 – OBRIGATORIEDADE

Altamente recomendada.

3 – PRAZO

Aplicação imediata, após aceitação do DGRSO.

# **IV – NÍVEL DE EXECUÇÃO**

<span id="page-2-2"></span>Responsáveis pela Manutenção de Nível Orgânico podem aplicar este Boletim de Procedimentos.

# **V – DESCRIÇÃO DOS SERVIÇOS**

<span id="page-2-3"></span>Detalhamento dos procedimentos técnicos referentes às ações necessárias para atualização de *IOS* nos *switches* Cisco modelo 3850.

#### 1 – PREMISSAS

<span id="page-3-0"></span>1.1. Este procedimento foi testado em laboratório no CGTEC e em ambiente de produção no DTCEATM-RJ.

1.2. Este procedimento contempla a versão de *IOS* recomendada pelo fabricante Cisco para atualização dos equipamentos (*cat3k\_caa-universalk9.16.12.05b.SPA.bin*).

1.3. O tempo estimado para a execução do procedimento é de 1(uma) hora.

1.4. O tempo estimado de inoperância é de 25 (vinte e cinco) minutos.

<span id="page-3-1"></span>2 – IMPACTO

<span id="page-3-2"></span>2.1. Switch do tipo SWD

2.1.1. Não há *stack* secundária. Todos as aplicações conectadas ficarão indisponíveis durante a atividade.

2.2. Switch do tipo SWN

<span id="page-3-3"></span>2.2.1. Há *stack* secundária. Estando os servidores corretamente conectados nas duas *stacks*, não haverá impacto.

2.3. Switch do tipo SWS

<span id="page-3-4"></span>2.3.1. Não há *stack* secundária. Todos as máquinas virtuais ficarão indisponíveis. A atividade deverá ser acompanhada pelo CGN.

2.4. Switch do tipo MFI

<span id="page-3-5"></span>2.4.1. Há *stack* secundária. Estando os VCX corretamente conectados nas duas *stacks*, não haverá impacto. A atividade deve ser iniciada pela *stack* com os *HSRP* em *standby (comando show standby)*.

#### 3 – PROCEDIMENTOS

<span id="page-3-7"></span>3.1. Passo 1: *Download* do *IOS* e verificação da *flash* do equipamento

<span id="page-3-6"></span>3.1.1. Efetuar *download* do arquivo no *site* da INTRAER do CGTEC (*[https://www.cgtec.intraer](https://www.cgtec.intraer/)*), através do repositório de imagens *IOS*, conforme figura 1:

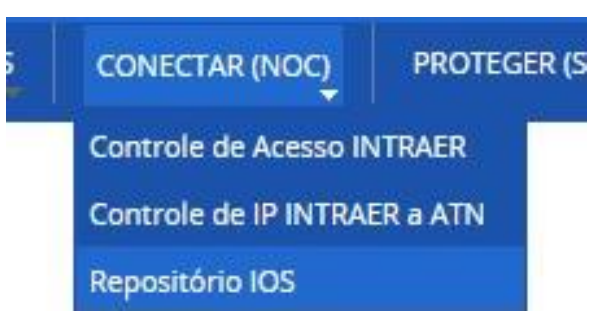

Figura 1 – Acesso a "Repositório *IOS*", no menu "Conectar (NOC)".

3.1.2. Informar órgãos com ANS afetados sobre início da intervenção, conforme DGRSO.

3.1.3. Acessar *switch* que será atualizado, utilizando *software* emulador *Putty* e cabo console. Em cenários de atualização de *switches* em *stack*, é recomendado conectar o cabo console no *switch* 01 da pilha.

3.1.4. Confirmar local do arquivo e espaço disponível na memória *flash*. Através do acesso console no *switch*, usar comando "*show flash*" para confirmar se há espaço disponível na memória *flash* do dispositivo para comportar novo arquivo, conforme figura 2:

# **BT PAME-RJ 22 03 TC 01 ATN-BR PROC R01** 18/07/2022 Pág. 5 de 12

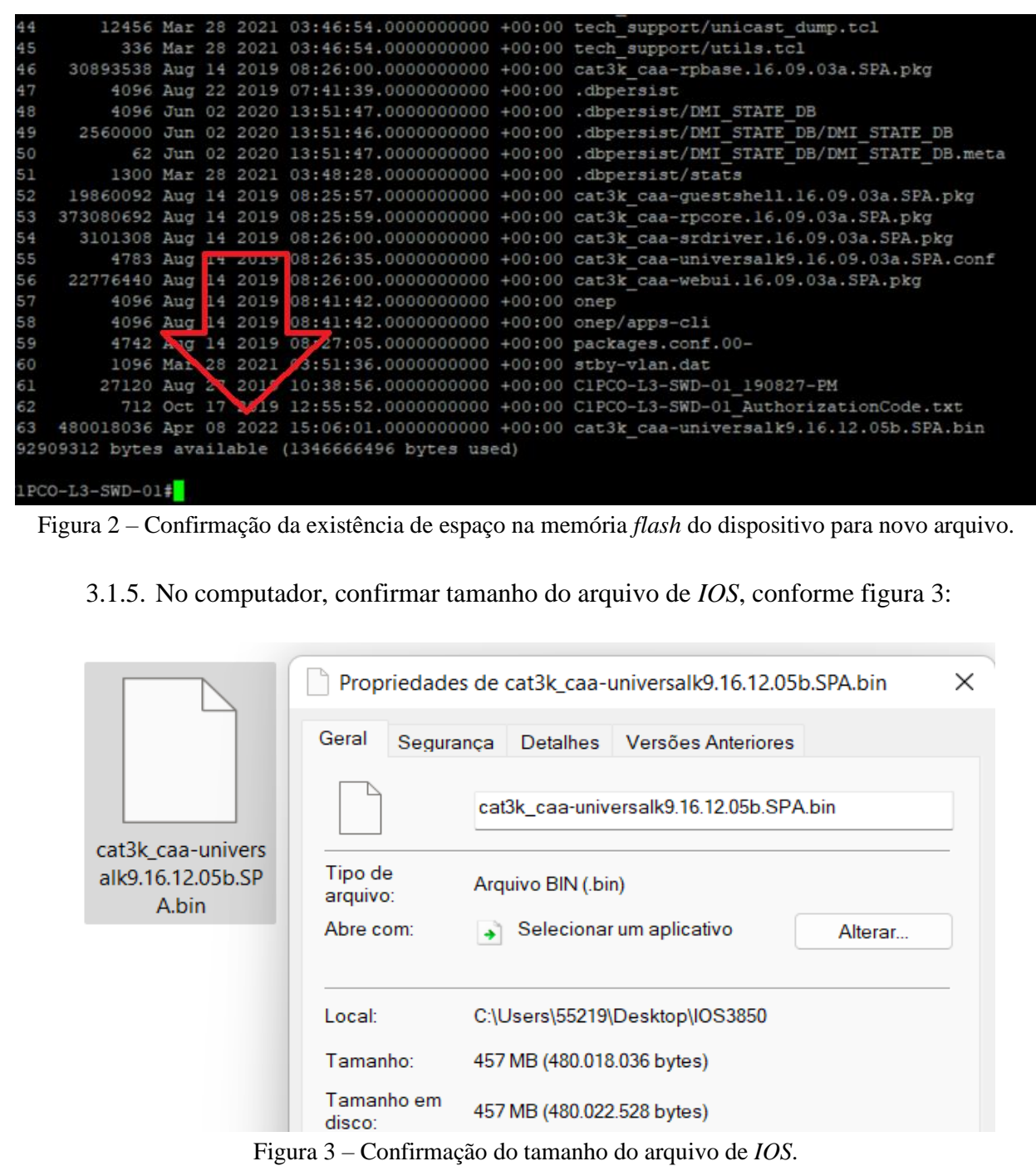

*Nota: Na figura 3, nota-se que o tamanho em bytes do arquivo é menor do que o espaço disponível na memória do switch, ou seja, a memória do switch é capaz de receber o arquivo sem risco de corromper.*

3.2. Passo 2: Copiar arquivo *IOS* para a *flash* do equipamento

<span id="page-4-0"></span>3.2.1. Conectar *pen drive* contendo arquivo do *IOS* na porta *USB0* do *switch* ou *stack* a ser atualizado, como ilustra a figura 4.

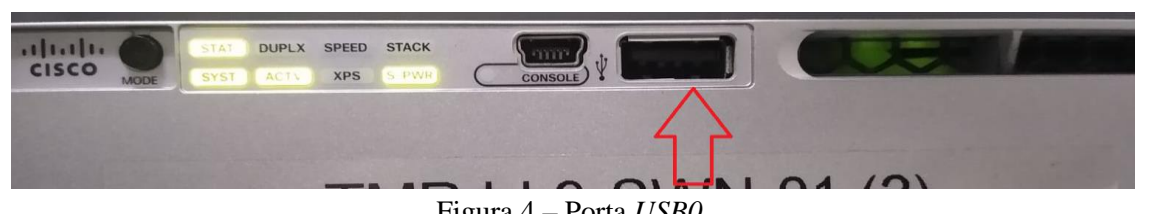

Figura 4 – Porta *USB0*.

3.2.2. Através do acesso console no *switch,* utilize o comando "*copy usbflash0: flash:*" para iniciar a transferência do arquivo do dispositivo *pen drive* para a memória *flash* do equipamento, como se observa na figura 5.

3.2.3. No campo "*source filename:*" inserir nome completo do arquivo *IOS*, incluindo a extensão "*.bin*", conforme figura 5.

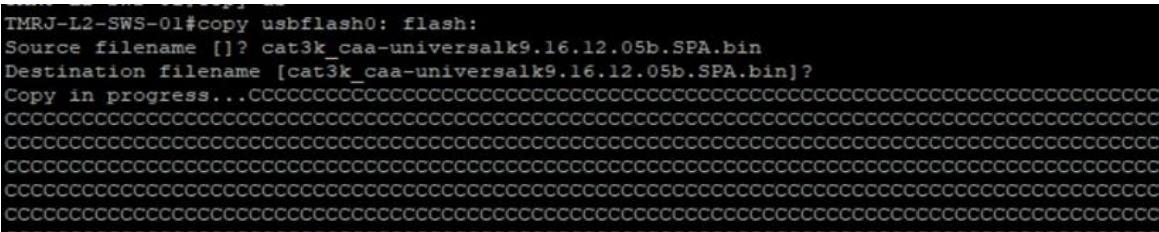

Figura 5 – Comando "*copy usbflash0: flash:*" e campo "*source filename:*" devidamente preenchido.

3.2.4. **ATENÇÃO:** Caso ocorra o erro abaixo, **interromper imediatamente** o procedimento e entrar em contato com o CGN (CGTEC):

*"%Error reading usbflash0:/cisco/cat3k\_caa-universalk9.16.06.06.SPA.bin (I/O error)"*

3.2.5. Aguardar a conclusão e confirmar quantidade de *bytes* copiados, conforme figura 6.

480018036 bytes copied in 96.160 secs (4991868 bytes/sec)  $IMRJ-L2-SWS-01#$ 

Figura 6 – Exibição da quantidade de *bytes* copiados.

3.2.6. Por segurança, confirmar o *hash* MD5 do arquivo copiado para o equipamento. Para tanto, utilizar comando "*verify /md5 flash:cat3k\_caa-universalk9.16.12.05b.SPA.bin*", conforme figura 7. O resultado do *hash* deverá ser o valor "9048edf018eb03cff526ad3c3e4bd9de".

 $\ldots \ldots \ldots$ verify /md5 (flash:cat3k caa-universalk9.16.12.05b.SPA.bin) = 9048edf018eb03cff526ad3c3e4bd9de  $PAME-L3-SWN-02#$ 

Figura 7 – Saída do comando de verificação de *hash*.

3.2.7. Através do comando "*show flash*", confirmar que o arquivo do *IOS* foi transferido

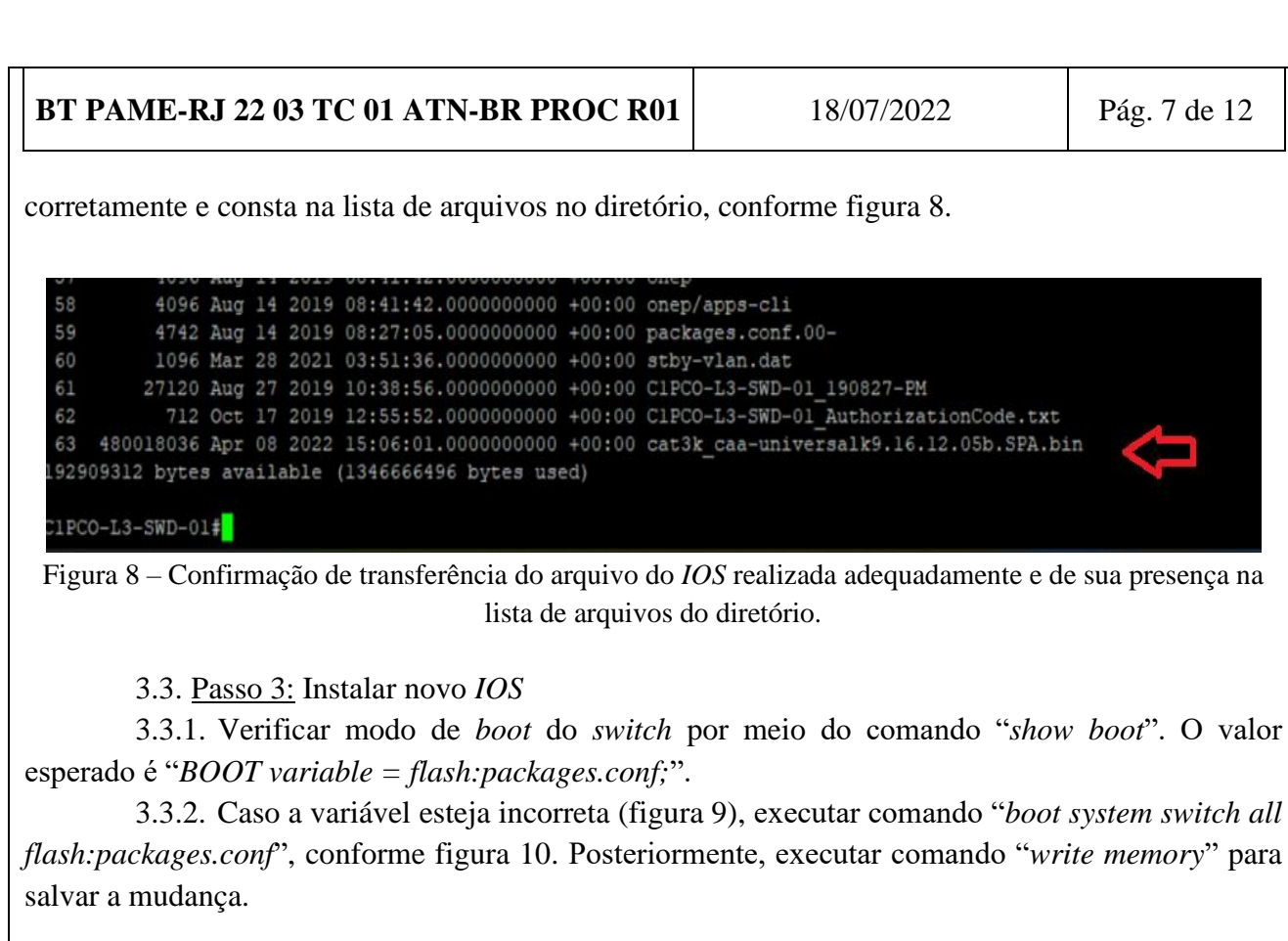

<span id="page-6-0"></span>PAME-L3-SWD-01#sh boot

Switch<sub>2</sub> Current Boot Variables: BOOT variable does not exist

Boot Variables on next reload: BOOT variable = flash:cat3k caa-universalk9.SPA.03.06.04.E.152-2.E4.bin;

Figura 9 – Saída do comando *show boot* com variável incorreta.

```
PAME-L3-SWD-01#conf t
Enter configuration commands, one per line. End with CNTL/Z.
PAME-L3-SWD-01 (config) #boot system switch all flash:packages.conf ?
  <cr>
PAME-L3-SWD-01 (config)#boot system switch all flash:packages.conf
PAME-L3-SWD-01 (config)#
PAME-L3-SWD-01 (config)#
PAME-L3-SWD-01 (config) #^Z
PAME-L3-SWD-01#wr
Building configuration...
Compressed configuration from 27202 bytes to 10749 bytes [OK]
```
Figura 10 – Correção da variável de *boot*.

3.3.3. Executar comando "*show version*" para verificar o modo ("*mode*") do *switch*, conforme figura 11. Caso esteja em modo "*install*", prosseguir para item 3.3.4.a. Caso esteja em modo "*bundle*", prosseguir para item 3.3.4.b.

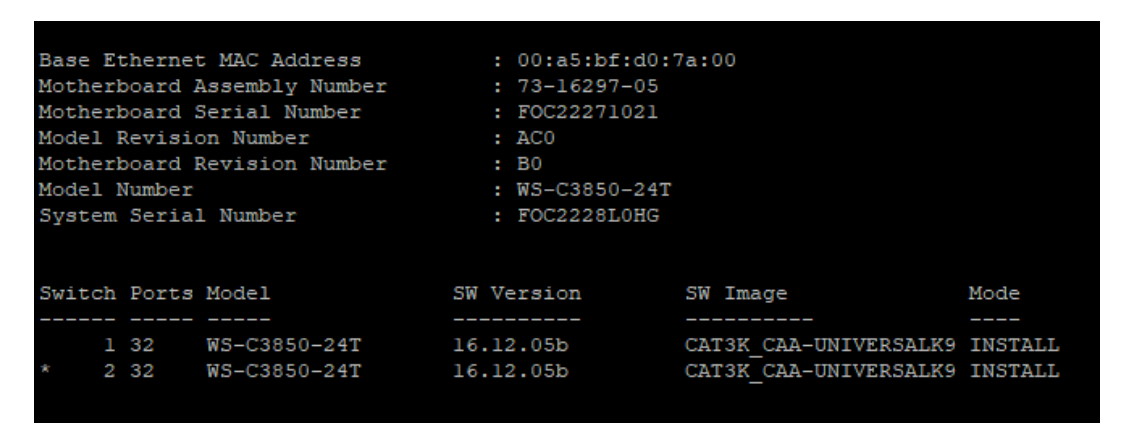

Figura 11 – Comando "*show version*".

3.3.4. a. **[APENAS MODO** *INSTALL***]** Através do acesso console ao *switch*, utilizar comando "*software install file flash:cat3k\_caa-universalk9.16.12.05b.spa.bin new force*" (figura 12) para iniciar, começando assim o processo de descompactação e instalação do novo pacote de arquivos. Tal comando, por padrão, iniciará o processo de instalação **em todos os** *switches* membros da pilha (para casos de instalações em modo "*stack")*.

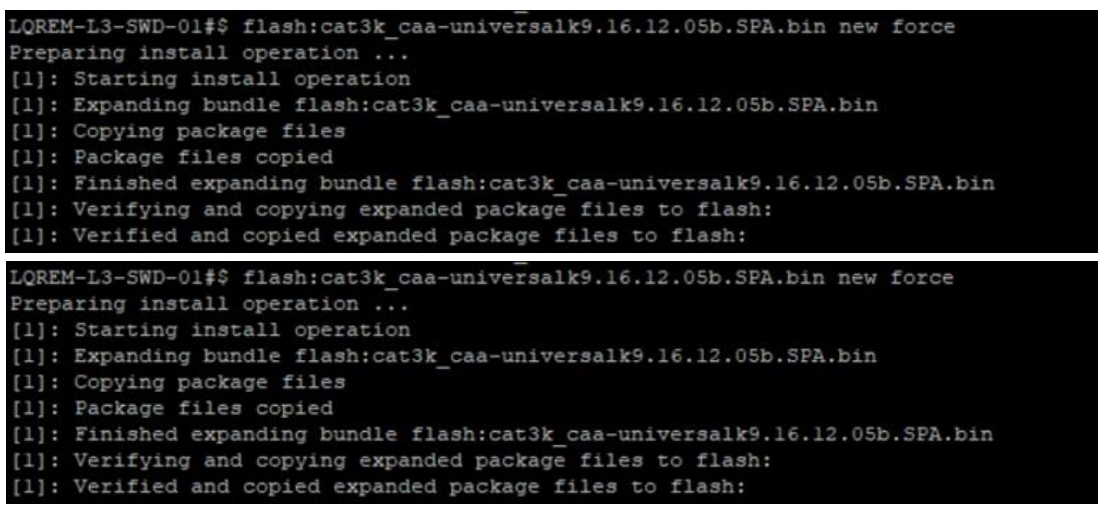

Figura 12 – Comando para iniciar processo de descompactação e instalação do novo pacote de arquivos.

Segue, na figura 13, exemplo da sequência de descompactação e instalação.

Switch# software install file flash:cat3k\_caa-universalk9.16.12.01.SPA.bin new force Preparing install operation ... [1]: Copying software from active switch 1 to switches 2,3,4 [1]: Finished copying software to switches 2,3,4 [1 2 3 4]: Starting install operation [1 2 3 4]: Expanding bundle flash:cat3k\_caa-universalk9.16.12.01.SPA.bin [1 2 3 4]: Copying package files [1 2 3 4]: Package files copied [1 2 3 4]: Finished expanding bundle flash:cat3k\_caa-universalk9.16.12.01.SPA.bin [1 2 3 4]: Verifying and copying expanded package files to flash: [1 2 3 4]: Verified and copied expanded package files to flash: [1 2 3 4]: Starting compatibility checks [1 2 3 4]: Bypassing peer package compatibility checks due to 'force' command option [1 2 3 4]: Finished compatibility checks [1 2 3 4]: Starting application pre-installation processing [1 2 3 4]: Finished application pre-installation processing

Figura 13 – Exemplo da sequência de descompactação e instalação.

**BT PAME-RJ 22 03 TC 01 ATN-BR PROC R01** 18/07/2022 Pág. 9 de 12

3.3.4.b **[APENAS MODO** *BUNDLE***]** Remover arquivos *packages* (caso existam) das *flashes* do equipamento através dos comandos "*delete flash-1:packages.conf*" e "*delete flash-2:packages.conf*". Executar comando "*software expand switch all file flash: cat3k\_caauniversalk9.16.12.05b.spa.bin*". Caso o equipamento não aceite o comando acima, executar previamente comando "*request platform software package install switch all file*" e prosseguir para item 3.3.5.b.

3.3.5. a. **[APENAS MODO** *INSTALL***]** Aguardar conclusão da descompactação. Ao final do processo, o dispositivo perguntará se deseja avançar para *reload* (reiniciar) e salvar configuração.

3.3.5.b. **[APENAS MODO** *BUNDLE***]** Confirmar que os arquivos foram expandidos com sucesso através do comando "*dir flash:*", conforme figura 14. Prosseguir para item 3.3.7b.

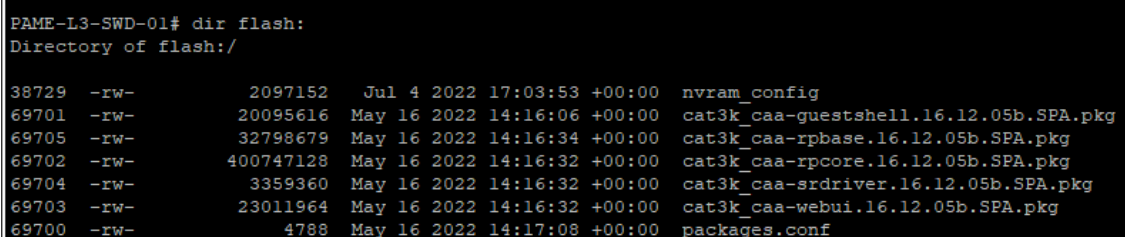

Figura 14 – Comando "*dir flash:*".

3.3.6. A PRÓXIMA ETAPA INDISPONIBILIZA O ATIVO DE REDE E INTERROMPE SERVIÇOS E APLICAÇÕES.

3.3.7. a. **[APENAS MODO** *INSTALL***]** Informar ao órgão operacional responsável, conforme DGRSO, que serviços e aplicações serão interrompidos. Caso não haja óbices, digitar "*yes*", conforme figura 15.

3.3.7.b. **[APENAS MODO** *BUNDLE***]** Informar ao órgão operacional responsável, conforme DGRSO, que serviços e aplicações serão interrompidos. Caso não haja óbices, digitar "*reload*".

<span id="page-8-0"></span>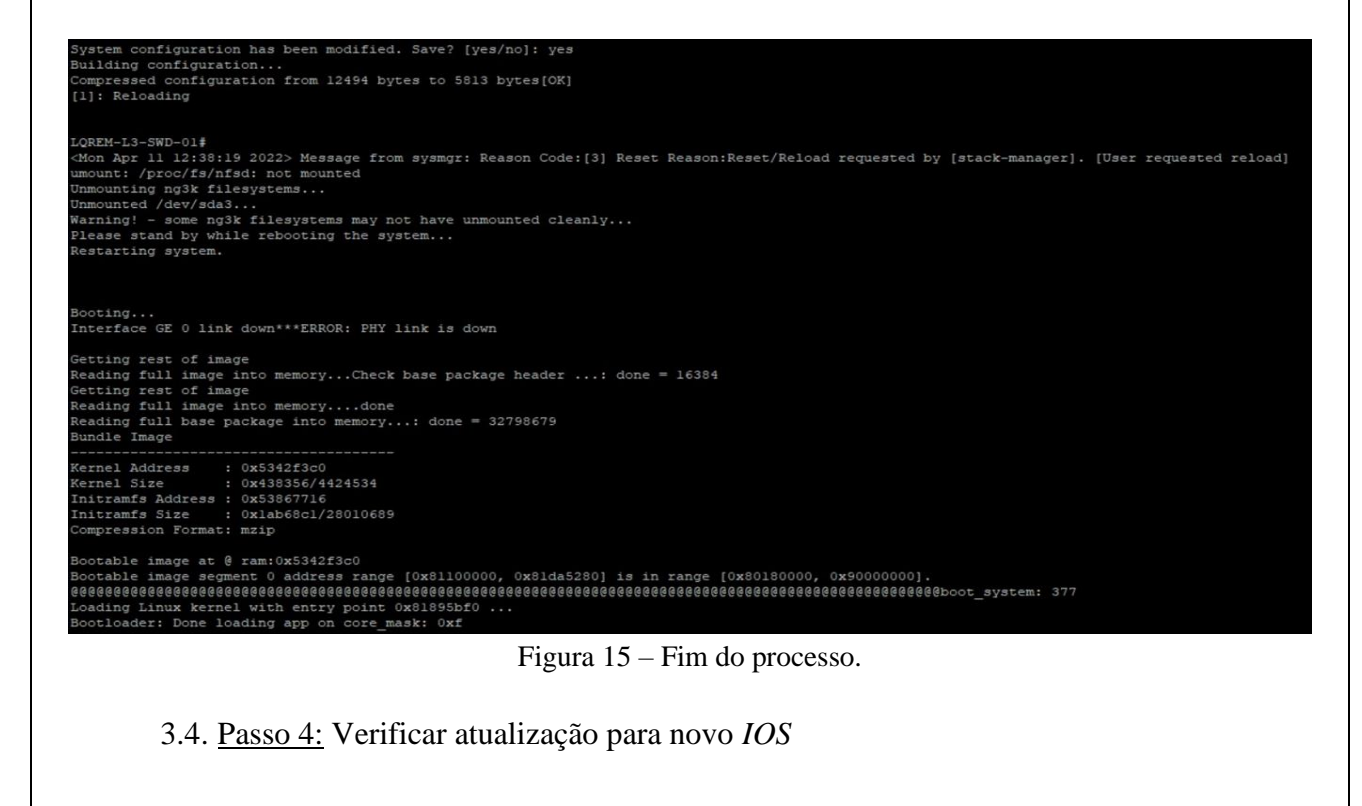

**BT PAME-RJ 22 03 TC 01 ATN-BR PROC R01** 18/07/2022 Pág. 10 de 12

3.4.1. Utilizar comando "*show version*" para confirmar que o novo *IOS* foi instalado com sucesso e confirmar versão da nova imagem, conforme figura 16.

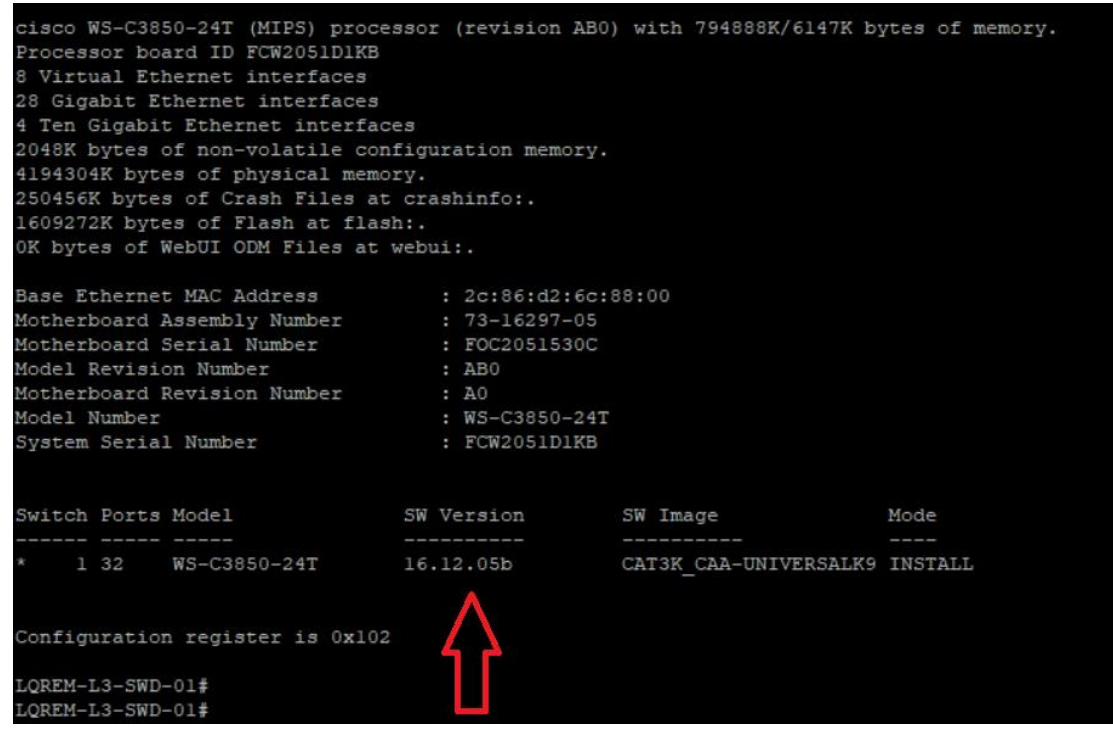

Figura 16 – Confirmação da versão da nova imagem.

*Nota: No caso de switches operando em modo stack, todos deverão estar listados no resultado do comando "show version", indicando a mesma versão de imagem para todos os switches, conforme figura 17.*

| Switch Ports Model<br>SW Version SW Image<br>Mode<br>____<br>________<br>__________ | CAT3K CAA-UNIVERSALK9 INSTALL<br>CAT3K CAA-UNIVERSALK9 INSTALL |  |  |  |  |
|-------------------------------------------------------------------------------------|----------------------------------------------------------------|--|--|--|--|
|                                                                                     |                                                                |  |  |  |  |
| $\uparrow$ 1 32 WS-C3850-24T 16.12.05b                                              |                                                                |  |  |  |  |
|                                                                                     |                                                                |  |  |  |  |
|                                                                                     |                                                                |  |  |  |  |

Figura 17 – Todos os *switches* (modo *stack*) listados com mesma versão de imagem.

3.4.2. Informar aos órgãos de interesse sobre o término da intervenção.

#### <span id="page-10-0"></span>**VI – DESENHOS**

Não há.

#### <span id="page-10-1"></span>**VII – ANEXOS**

- a) EUA. Cisco. *Field Notice* emitido pela *Cisco Systems* para *switches Catalyst* série 3850;
- b) EUA. Cisco. *Release Notes* emitido pela *Cisco Systems* para *switches* Catalyst série

3850; e

c) ÁUSTRIA. Frequentis. Relatório CD 043 CISCEA ATN – 606 (emitido pela empresa *Frequentis* à CISCEA).

# <span id="page-10-2"></span>**VIII – MATERIAL E MÃO-DE-OBRA**

Perfil de profissional indicado para a realização do procedimento**:**

1. Ser técnico, analista ou engenheiro; e

2. Ter concluído, com aproveitamento, o curso "TEL025 – Básico de Redes e Telecomunicações e Equipamentos Cisco" ou similar.

# <span id="page-10-3"></span>**IX – FERRAMENTAS ESPECÍFICAS**

- a) *Notebook* ou computador;
- b) Cabo Console;
- c) Cabo *Ethernet* (somente para *upload* por TFTP);
- d) *Pen drive*;
- e) Arquivo de *IOS*;
- f) *Software* de terminal *Putty* ou similar;
- g) Servidor TFTP (somente para *upload* por TFTP); e
- h) Credenciais de acesso (*username* e *password*).

# <span id="page-10-4"></span>**X – VOO DE ACEITAÇÃO**

Não requer.

# <span id="page-10-5"></span>**XI – PUBLICAÇÕES TÉCNICAS AFETADAS**

Não há.

# **XII – REFERÊNCIAS BIBLIOGRÁFICAS**

- a) EUA. Cisco. *Field Notice* emitido pela *Cisco Systems* para *switches Catalyst* série 3850;
- <span id="page-10-6"></span>b) EUA. Cisco. *Release Notes* emitido pela *Cisco Systems* para *switches* Catalyst série 3850; e

c) ÁUSTRIA. Frequentis. Relatório CD 043 CISCEA ATN – 606 (emitido pela empresa *Frequentis* à CISCEA).

# **XIII – DISTRIBUIÇÃO**

<span id="page-10-7"></span>O conteúdo deste Boletim de Procedimentos encontra-se disponibilizado na página do PAME-RJ.

# <span id="page-11-0"></span>**XIV – APROVAÇÃO**

BT PAME-RJ 22 03 TC 01 ATN-BR PROC R01, Rio de Janeiro, 18 de julho de 2022.

RESPONSÁVEIS TÉCNICOS:

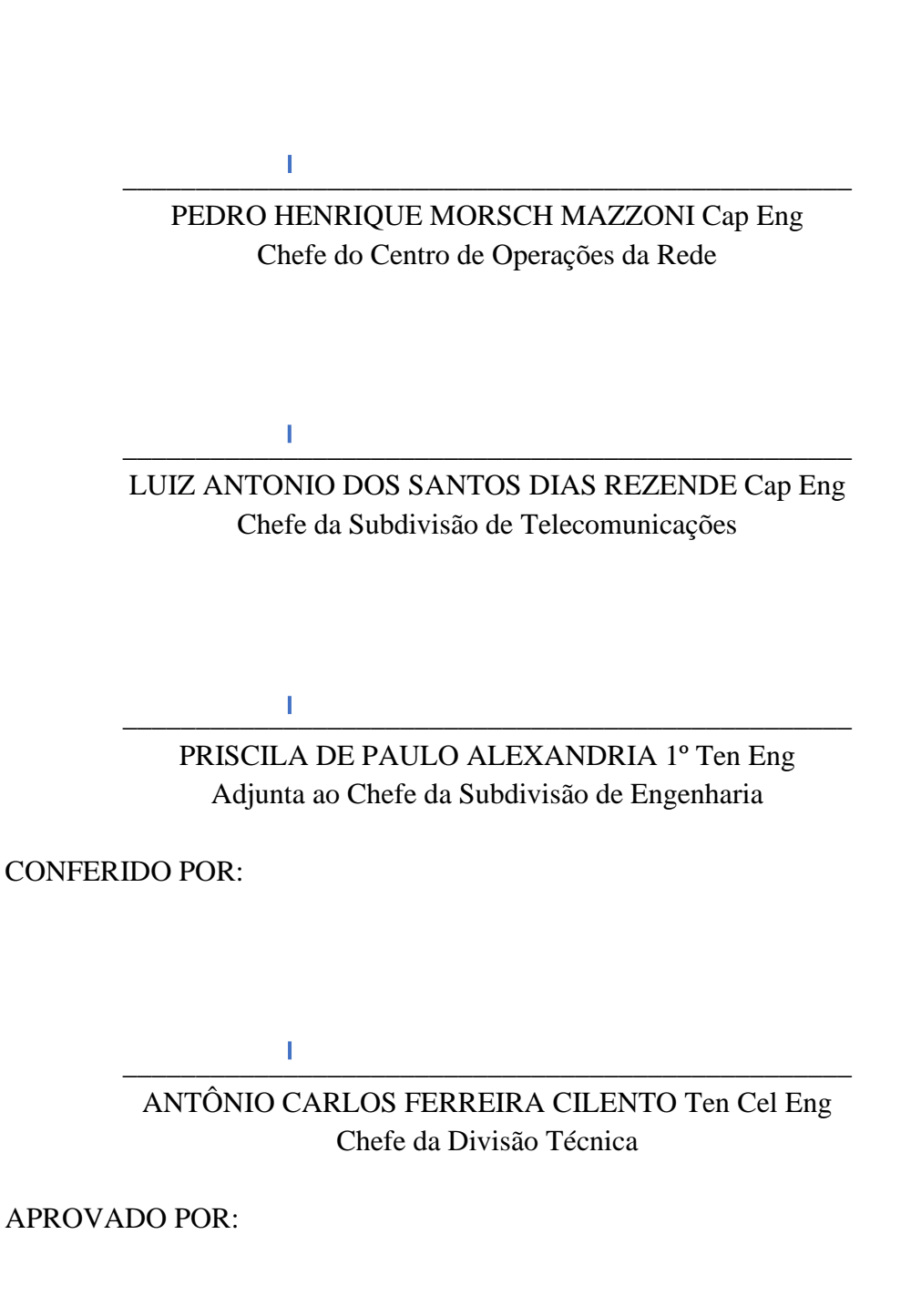

Documento assinado digitalmente ANTONIO SANDRO PAZ Data: 18/07/2022 09:52:45-0300 Verifique em https://verificador.iti.br

ANTONIO SANDRO PAZ Cel Eng Diretor do PAME-RJ

\_\_\_\_\_\_\_\_\_\_\_\_\_\_\_\_\_\_\_\_\_\_\_\_\_\_\_\_\_\_\_\_\_\_\_\_\_\_\_\_\_\_\_\_\_\_\_\_\_\_